http://dx.doi.org/10.17703/JCCT.2022.8.1.513

JCCT 2022-1-58

스크린리더 사용자를 위한 플러그인 가상악기 TTS-1의 접근성 평가 연구

# **A Study of the Accessibility Evaluation of TTS-1 for the Screen Reader User**

석용환\*

## **Yong-Hwan Seok\***

**요 약** 본 연구는 Cakewalk by Bandlab(과거의 Sonar)의 대표적인 가상악기인 TTS-1의 접근성을 평가하고 개선방 안을 제안하기 위한 목적으로 수행되었다. 본 연구는 소프트웨어 개발자의 관점에서 스크린리더 사용자가 TTS-1을 사용하여 NCS의 [가상악기 에디팅하기] 능력단위 요소를 수행하기 위한 접근성이 평가되었고, 기본 접근성이 없는 기능들은 센스리더와 MIDI 기능을 활용하여 확장된 접근 방법을 모색하였다. 본 연구결과, 스크린리더 사용자가 TTS-1을 사용하여 정안인과 동등한 수준의 작업은 가능하나, 센스리더와 MIDI를 활용한 별도의 접근방법을 사용해야 만 하는 것으로 나타났다. 이 결과를 통해, 스크린리더 사용자가 보다 효율적으로 작업할 수 있는 개선방안이 제안되었다.

**주요어** : 접근성, 국가직무능력표준, 시각장애, 컴퓨터음악, 케이크워크, 가상악기, 미디, 스크린리더

**Abstract** The purpose of this study is to evaluate the accessibility of the Cakewalk TTS-1 for the screen reader users. An evaluation was performed by testing the accessibility of a editing virtual instrument that is a part of MIDI production based on the NCS(National Competency Standards) by using the TTS-1 and the Sense Reader. The results of this study are as follows. The TTS-1 itself can't provide enough accessibility for the screen users to do an above task. But the screen reader users can perform the above tasks if they use extended access functions like Sense Reader's Mouse Pointer function, Position Memory function and MIDI Control Signal function. Even if they use the extended access function, there are functions that is difficult to access. To solve this problem, several suggestions are proposed.

**Key words :** Accessibility, NCS(National Competancy Standards), Visual Impairment, Computer Music, Virtual Instrument, Cakewalk, TTS-1, MIDI(Musical Instrument Digital Interface), Screen Reader

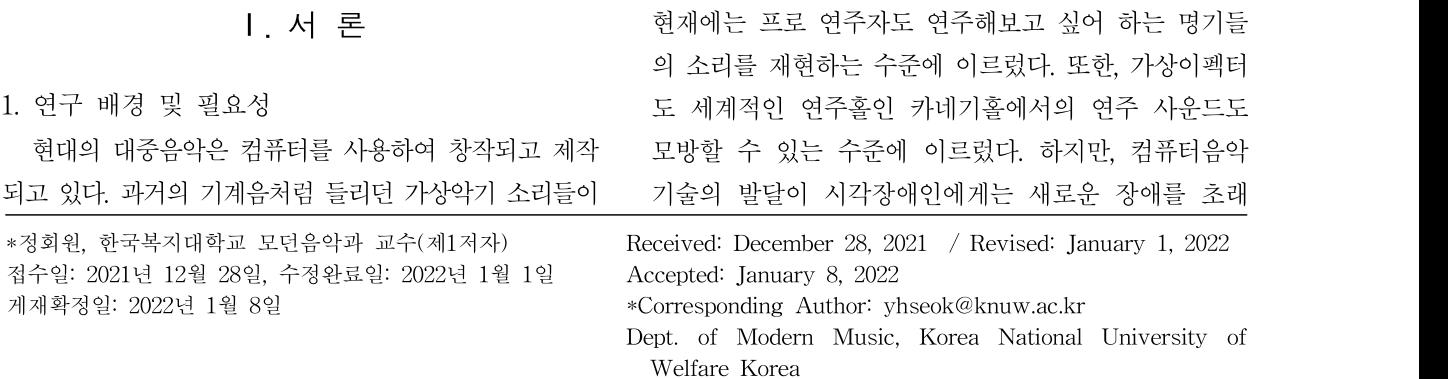

하고 있을 뿐이다. 접근성이 가장 열악한 가상악기(Virtual Instrument)와 가상이펙터(Virtual Sound Effect, Sound FX) 기술이 컴퓨터음악 기술의 발달을 주도하고 있기 때문이다.

시각장애인을 위한 접근성이 상대적으로 우수한 Sonar X3 Pro. 버전의 접근성을 평가한 결과를 바탕으 로, 국가직무능력표준(이하, NCS)에서 제시하고 있는 컴퓨터음악 직무를 시각장애인이 수행할 수 있는 지를 검증하는 선행연구에서는, 시각장애인이 NCS의 컴퓨터 음악 직무를 수행할 수는 있으나, 플러그인 가상악기와 가상이펙터의 접근성이 결여되어 사회에서 요구하는 수준의 음악 제작은 어렵다고 보고했다[1].

새로운 플랫폼의 등장, 음악분야의 컴퓨터 사용의 필 수화, 플러그인 가상악기 및 가상이펙터의 발달 등과 같이 정보접근성이 결여된 변화는 시각장애인에게 기 회를 제공하기 보다는 새로운 장애를 초래하고 심화시 키고 있다. 시각장애인의 음악분야 진출을 확대하기 위 해서는 컴퓨터음악 소프트웨어의 접근성 확보는 최우 선적으로 해결해야 할 과제다. 특히,컴퓨터음악의 발달 을 주도하고 있는 가상악기와 가상이펙터의 접근성 확 보는 가장 시급하게 해결해야 할 과제다.

## 2. 연구 목적 및 기대효과

본 연구는 Cakewalk by Bandlab(이하, Cakewalk)의 플러그인 가상악기 중에서 가장 기본적이고 대표적인 가상악기인 TTS-1의 접근성을 평가하는 데 일차적인 목적이 있다. 이 결과를 바탕으로, 센스리더(스크린리 더)를 사용하는 시각장애인이 NCS의 실용음악 직무의 [미디프로덕션] 능력단위의 [가상악기 에디팅하기] 능 력단위요소의 업무를 수행할 수 있는 지를 확인하기 위 한 목적도 있다. 또한, 본 연구결과를 바탕으로 센스리 더를 사용하는 시각장애인이 가상악기 에디팅하기 업 무를 효율적으로 수행할 수 있는 부가적인 접근방안과 개선사항을 제안하기 위한 목적도 있다.

본 연구는 플러그인 가상악기에 대한 접근성을 평가 하는 최초의 연구로, 본 연구를 시작으로 더 많은 가상 악기에 대한 접근성 평가 연구뿐만 아니라 플러그인 가상 이펙터에 대한 접근성 연구로 확대될 수 있을 것으로 기대된다. 그 결과로, 접근성이 확보된 플러그인 가상악기 와 가상이펙터가 조속히 보급되어, 시각장애인이 음악분 야로 진출할 수 있는 기회가 확대될 수 있길 기대한다.

## Ⅱ. 연구방법

### 1. 연구 관점과 접근성 평가틀

본 연구는 센스리더(스크린리더) 사용자가 컴퓨터 키보드만을 사용하여 NCS의 [미디프로덕션] 능력단위 의 [가상악기에디팅하기] 능력단위 요소의 업무를 수행 할 수 있는 접근성을 확보하기 위한 가상악기 개발자의 관점으로 수행되었다.

접근성 평가의 대상은 Cakewalk의 가장 기본적이도 대표적인인 가상악기 TTS-1로 선택되었다. TTS-1은 플러그인 형태이기 때문에, TTS-1 사용에 필수적인 Cakewalk의 기본 기능에 대한 접근성 평가도 함께 진 행되었다.

본 연구의 평가틀은 NCS의 [가상악기 에디팅하기] 의 수행준거를 기준으로, Cakewalk의 [접근성 설정하 기], [프로젝트 파일 관리하기], [악기트랙 관리하기]와 TTS-1의 [가상악기 불러오기], [음원설정하기], [가상 악기 변경하기]로 설정되었다[2].

각 항목별 접근성은 TTA의 소프트웨어접근성 지침 에서 제시한, 사용자의 [기능 인지], [운용], [동작결과 인지]의 3개 항목에 가장 기본적인 항목인 [기능 이동] 을 추가하여 평가되었다.[3]. 평가는 접근성을 만족하는 경우는 '○', 만족하지 못하는 경우는 '☓', 일부만 만족 하는 경우는 '△'로 판정되었다.

### 2. 연구절차

본 연구는, NCS의 [가상악기 에디팅하기] 능력단위 요소의 수행준거를 기준으로, 필요한 단위작업과 세부 작업을 도출하고 컴퓨터 키보드만으로 도출된 작업을 수행할 수 있는 지를 평가하였다. 이 결과를 바탕으로, 접근성에 문제가 있는 작업에 대해 Cakewalk, 센스리 더, MIDI 컨트롤의 확장된 접근기능을 활용하여 수행 할 수 있는 방법을 모색하고 접근성을 평가한 후, 개선 방안을 제시하는 순서로 연구가 진행되었다.

### 1) [가상악기에디팅하기] 단위작업 도출

[가상익기에디팅하기] 능력단위 요소의 3가지 수행 준거를 충족하기 위한 단위작업은, <표 1>과 같이 [가 상악기 불러오기], [음원 설정하기], [가상악기 변경하 기]로 설정하였다. 이 중에서 [가상악기 변경하기]는 TTS-1 이외의 악기를 외장악기로, TTS-1에 포함된

악기를 내장악기로 구분하고, 외장악기는 [Soft Synth 변경하기]로 평가하였고, 내장악기는 [내장악기 변경하 기]와 [드럼세트 변경하기]로 구분하여 평가하였다.

표 1. [가상악기에디팅하기] 능력단위요소의 수행준거, 단위작업[2] Table 1. Work Unit of the Criteria of [Editing Virtual Instrument]

| 능력 |                                          |           |        |
|----|------------------------------------------|-----------|--------|
| 다위 | 수행준거                                     | 다위작업      |        |
| 요소 |                                          |           | 미디     |
|    | 곡을 완성하기 위해 다양한 악기를 사 가상악기 불러오기           |           | '스크린리더 |
| 가상 | ․용할 수 있다.                                | 가상악기 변경하기 |        |
| 악기 | 에디팅 브를 사용하여 편집할 수 있다.                    |           |        |
| 하기 | 악기의 서로의 음색과 음역대를 고려 <br>하여 악기를 배치할 수 있다. | 가상악기 변경하기 | Calzew |

## 2) Cakewalk의 기본 단위작업 도출

TTS-1을 사용하기 위한 Cakewalk에서 필요한 기본 작업은 <표 2>와 같이 [접근성 설정하기], [프로젝트 파일 관리하기], [악기트랙 관리하기]다. NCS와의 동일 한 체계로 맞추기 위해, 기본 작업을 능력단위요소로 정의하고 수행준거와 단위작업을 도출했다.

표 2. Cakewalk 기본 작업의 능력단위요소, 수행준거, 단위작업 Table 2. Work Unit of the Criteria of [Basic Work of Cakewalk]

| 능력<br>다위<br>요소             | 수행준거                                                                           | 단위작업                             | <b>CONTRACTORY AND VALUE</b><br>$P$ regedition<br>P regelit #621 02<br>P regedi 48 S.S.<br>$P$ regadi $37$ |
|----------------------------|--------------------------------------------------------------------------------|----------------------------------|----------------------------------------------------------------------------------------------------|
| 접근성<br>설정<br>하기            | 성 기능을 활성화할 수 있다. Cakewalk 접근성 설정하기                                             | Cakewalk가 제공하는 접근 레지스트리 편집기 실행하기 | Cakewall<br>P regrat                                                                                       |
| 프로<br>젝트<br>파일<br>관리<br>하기 | 프로젝트 파일의 만들기. 불[새 파일 만들기<br>러오기, 저장하기 등의 작업 파일 저장하기<br>을 자유롭게 할 수 있다.          | 파일 불러오기                          | 그림 1. 접-<br>Figure 1. T<br>이 작업                                                                            |
| 악기<br>트랙<br>관리<br>하기       | 악기트랙 만들기, 지우기, 악 Soft Synth 트랙 만들기<br>기변경하기를 자유롭게 할 Soft Synth 트랙 지우기<br>수 있다. | Soft Synth 변경하기                  | 용하여 레<br>$LUser\$<br>∖Core 폴□                                                                              |

## 3. 평가 시스템 사양

접근성 평가에 사용된 시스템 사양은 <표 3>과 같다. 컴퓨터 시스템은 설치될 소프트웨어가 요구하는 최소사 양을 반드시 충족해야 하고, 권장사양 이상의 시스템을 사 용해야 한다. 본 연구에서는 Cakewalk by Bandlab(Build 015)와 센스리더 7.4 Professional이 요구하는 권장사양 이상의 컴퓨터를 사용하여 접근성이 평가되었다.

표 3. 평가 시스템 및 사양

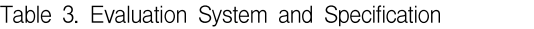

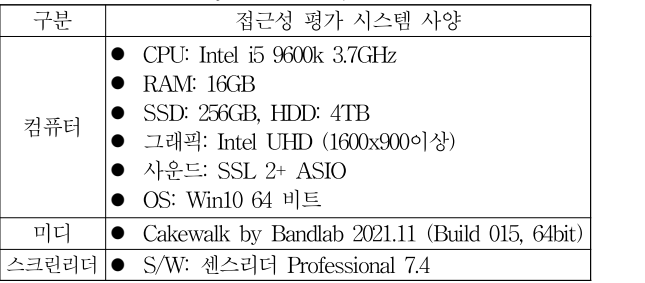

## III. 접근성 평가 결과

1. Cakewalk by Bandlab 기본 접근성 평가 결과 1) 접근성 설정하기

Cakewalk의 접근성 기능 활성화는 레지스트리 편집 기를 실행하고, 사용자 설정의 Software의 Cakewalk Core가 설치된 폴더에 Dword인 AccessibilityMode를 추가하고 값을 '1'로 설정하면 된다.

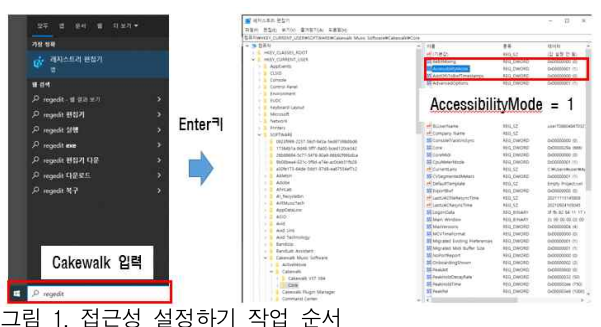

Figure 1. Task Process of Setting Accessibility Mode.

Soft Synth 트랙 지우기 \_User\Software \Cakewalk Music Software\Cakewalk 이 작업은, <그림 1>과 같이 윈도우 검색 기능을 활 용하여 레지스트리 편집기 실행하기 → HKEY\_Current \Core 폴더로 이동하기 → DWORD AccessibilityMode 추가하기 → AccessibilityMode 값을 0에서 1로 변경하 는 순서로 수행된다.

> [접근성 설정하기]의 단위작업인 [레지스트리 편집기 실행하기], [항목 이동하기], [Dword 추가하기]를 수행 하기 위한 접근성을 평가한 결과, [기능 이동] → [기능 인지] → [운용] → [동작결과 인지]의 모든 접근성 항 목을 만족하는 것으로 나타났다.

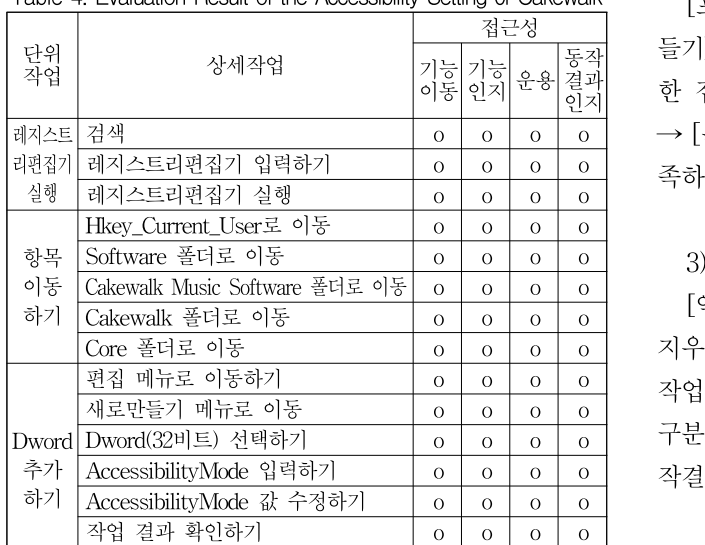

#### 표 4. Cakewalk 접근성 설정 평가 결과 Table 4. Evaluation Result of the Accessibility Setting 0f Cakewalk

## 2) 프로젝트 파일 관리하기

[프로젝트 파일 관리하기]는 Cakewalk가 시작되어야 작업할 수 있기 때문에 [Cakewalk 시작하기] 상세작업 이 추가되었다. 그리고 Cakewalk의 시작화면인 'Start Screen' 창은 시각장애인의 효율적인 작업방식에 따라 단축키 Alt+F4를 눌러 이 창을 닫고 작업을 시작하는

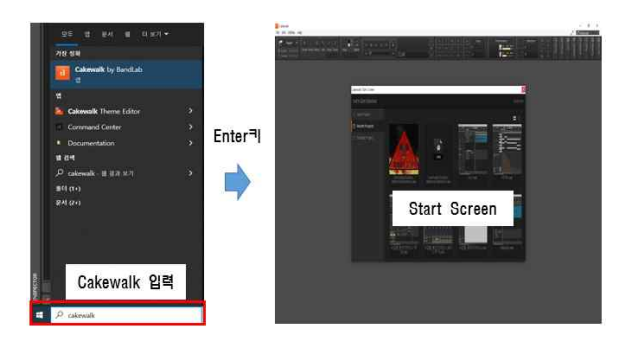

그림 2. Cakewalk 시작하기: 검색 → 'Cakewalk' 입력 → Enter키 Figure 2. Work Process of Starting Cakewalk

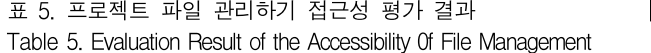

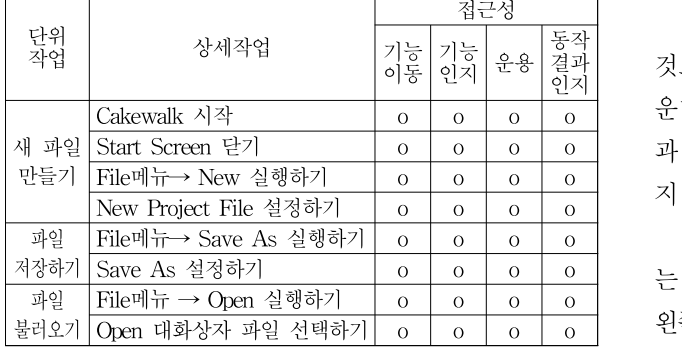

방법으로 접근성이 평가되었다.

<sub>기능</sub>| <sub>이 동작|</sub> - 르스마 L팩크 시장 아스마, L팩크 콜리오스마를 구행 아시 귀<br>인지 <sup>운용|</sup>결과| - 한 접근성을 평가한 결과, [기능 이동] → [기능 인지] [프로젝트 파일 관리하기]의 단위작업인 [새 파일 만 들기], [파일 저장하기], [파일 불러오기]를 수행하기 위 → [운용] → [동작결과 인지]의 모든 접근성 항목을 만 족하는 것으로 나타났다.

## 3) 악기트랙 관리하기

[악기트랙 관리하기]는 [악기트랙 만들기], [악기트랙 지우기], [악기 변경하기]의 단위작업으로 구분하고, 각 작업을 [메뉴 이동], [메뉴 실행], [설정 또는 선택]으로 구분하여 [기능 이동] → [기능 인지] → [운용] → [동 작결과 인지]의 접근성을 평가했다.

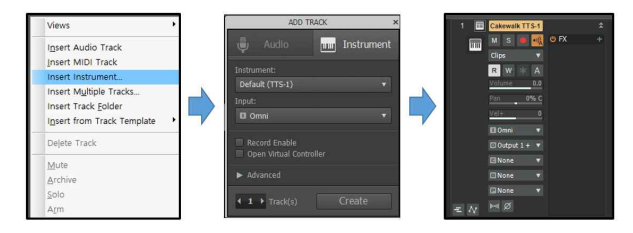

그림 3. 악기트랙 만들기 및 지우기 작업 순서 Figure 3. Work Process of Inserting & Delete Instrument Track

표 6. 악기트랙 관리하기 접근성 평가 결과

Table 6. Evaluation Result of the Accessibility 0f Instrument Track Management

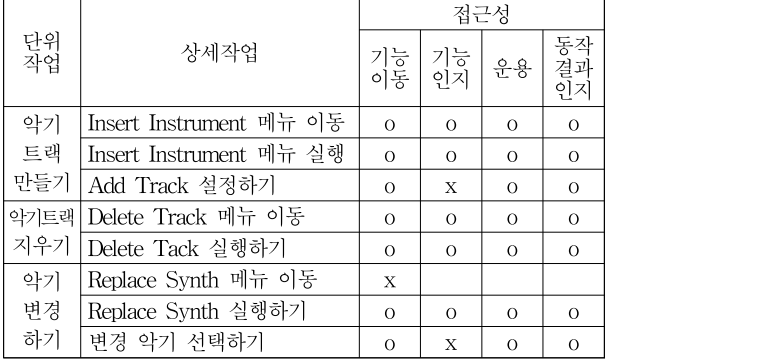

[악기트랙 지우기]는 접근성의 모든 항목을 만족하는 것으로 나타났다. [악기트랙 만들기]는 <그림 3>의 가 인지 운용 동작결과인지 운데 그림(Add Track)의 [기능 이동], [운용], [동작결 과 인지]는 가능했으나, 각 항목에 대한 정보를 읽어주 지 못하여 [기능 인지] 항목을 만족하지 못했다.

> [악기 변경하기]는 Replace Synth 메뉴를 활성화 하 는 기능으로 이동할 수 없었다. 이 메뉴는 <그림 4>의 왼쪽 그림처럼 트랙번호 또는 악기모양의 이미지에 접근

해서 팝업키를 사용하여 활성화시킬 수 있다. 메뉴가 활성화된 상태에서는 Replace Synth를 실행하기 위한 [기능 이동], [기능 인지], [운용]은 문제가 없었다. 하지 만, Replace Synth를 실행하여 나타난 <그림 4>의 오 른쪽 그림의 악기 리스트에서 악기 이름을 읽어주지 않 아 [기능 인지]에 문제가 있었다.

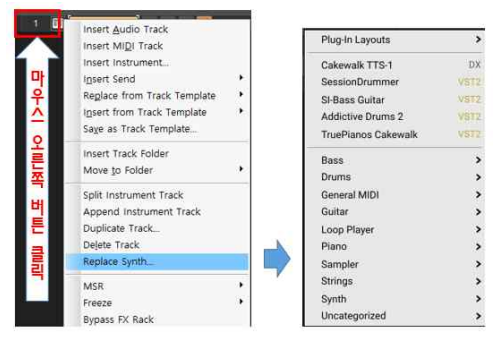

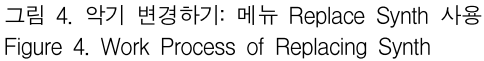

## 2. TTS-1 접근성 평가결과

1) TTS-1 불러오기

[TTS-1 불러오기]는 <그림 5>와 같이, [Insert 메뉴 이동], [Soft Synth 실행], [악기 선택하기], [Insert Soft Synth Option 설정하기] 작업으로 구분하고, 각 작업을 위한 [기능 이동] → [기능 인지] → [운용] → [동작결 specess Project Utilit 과 인지]의 항목을 평가했다.

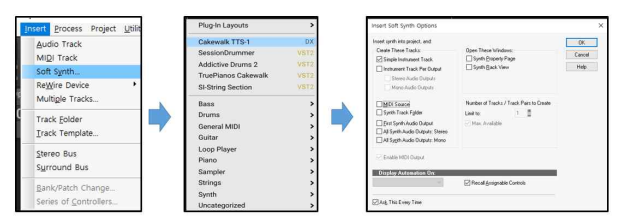

그림 5. TTS-1 불러오기: 메인 메뉴(Insert Soft Synth) 사용 Figure 5. Work Process of Insert Soft Synth(TTS-1)

표 7. TTS-1 불러오기 접근성 평가 결과 Table 7. Evaluation Result of the Accesibility of Insert TTS-1

|          |                               |          | -<br>및   |                |                     |   |
|----------|-------------------------------|----------|----------|----------------|---------------------|---|
| 단위<br>작업 | 상세작업                          |          | 기능<br>인지 | 운용             | 동작<br>.<br>결과<br>인지 | 변 |
| TTS-     | Insert 메뉴 이동                  | $\Omega$ | $\Omega$ | $\Omega$       | $\Omega$            | 을 |
|          | Soft Synth 실행                 | $\Omega$ | $\Omega$ | $\Omega$       | $\Omega$            | 지 |
| 불러       | 악기 선택하기                       | $\circ$  | X        | $\overline{O}$ | $\Omega$            | 나 |
| 오기       | Insert Soft Synth Option 설정하기 | $\Omega$ | $\Omega$ | $\Omega$       | $\Omega$            |   |

[TTS-1 불러오기]는 [악기 선택하기] 작업을 제외한 모든 작업에서 접근성이 있는 것으로 나타났다. [악기 선택하기] 작업에서는 악기 리스트 메뉴(그림 5 중간) 를 읽어주지 못해 [기능 인지] 항목을 만족하지 못하는 것으로 나타났다.

## 2) TTS-1의 내장 악기 변경하기

<그림 6>과 같이, TTS-1의 일반악기는 'Preset Normal 0' ∼ 'Preset Normal 9'의 Bank에 저장되어 있 고, 드럼세트는 'Preset Rhythm' Bank에 저장되어 있 다. 따라서 TTS-1에 내장된 악기로 변경하는 작업은 [내장악기 변경하기]와 [드럼세트 변경하기]로 구분하 여 접근성이 평가되었다.

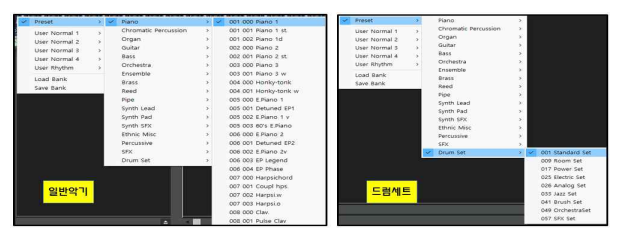

그림 6. TTS-1 일반악기 목록 및 드럼 세트 목록 Figure 6. TTS-1's Instruments List(Normal & Drum Set)

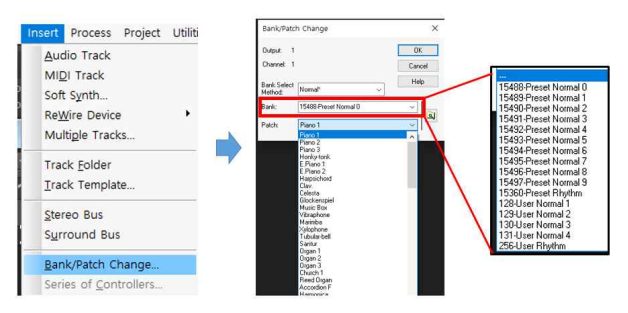

그림 7. TTS-1 내장악기 변경하기 Figure 7. Change built-in Instrument of the TTS-1

기능 | 기능 | 동작 | 변경하기] 작업으로 구분하고, 각 작업을 위한 접근성<br>이동 인지 <sup>운용 |</sup>결과 | 변경하기] 작업으로 구분하고, 각 작업을 위한 접근성 <sup>인지</sup>│ 을 평가한 결과, 모든 작업의 [기능 이동] → [기능 인 [TTS-1의 내장악기 변경하기] 작업의 접근성은 <그 림 7>과 같이, Insert 메뉴의 [Bank/Patch Change 메뉴 로 이동], [Bank/Patch Change 메뉴 실행], [Bank 이동 및 선택하기], [Patch 이동 및 선택하기], [Patch(악기) 지] → [운용] → [동작결과 인지]를 만족하는 것으로 나타났다.

표 8. TTS-1 내장악기 변경하기 접근성 평가 결과 Table 8. Evaluation Result of the Accesibility of Changing built-in Instrument of the TTS-1

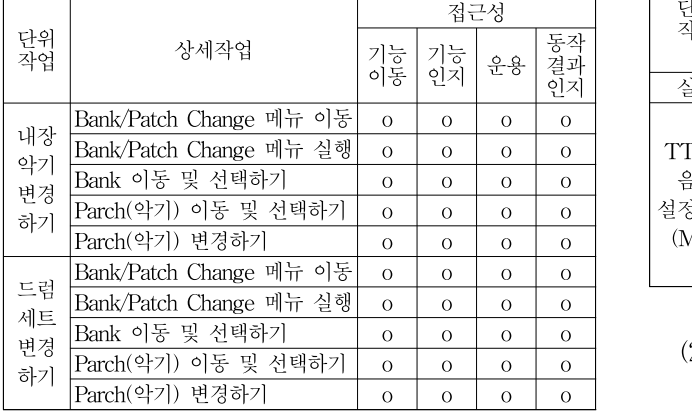

3) TTS-1의 악기 설정하기

[TTS-1의 악기 설정하기]는 <그림 8>과 같이, Synth Properties 기능을 실행하고, Mix 창(오른쪽 그 림)을 통하여 Edit, System, Effects의 각 창을 열어서 작업한다. 따라서 [Mix 설정하기], [Edit 설정하기], [Effects 설정하기], [System 설정하기]로 구분하고, 각 작업을 위한 [기능 이동] → [기능 인지] → [운용] → [동작결과 인지]의 항목을 평가하였다.

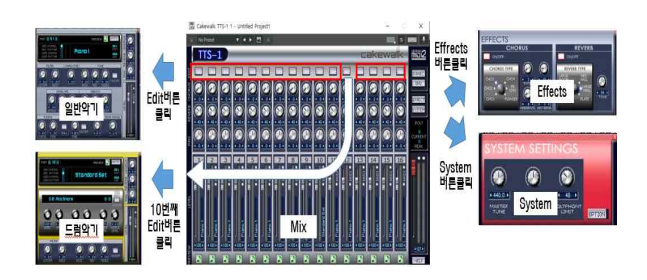

그림 8. TTS-1의 창들과 작업 방법 Figure 8. Sub-windows of the TTS-1 and Work Process.

### (1) Mix 설정하기 접근성 평가 결과

Mix창(그림 8의 중간)은 [Synth Properties 메뉴 실 행하기]로 활성화 된다. Mix 창에서 각 열은 1개의 악 기를 설정할 수 있는 채널로 구분되어 있고, 총 16개의 채널로 구성되어 있다.

Mix 창의 접근성은 [Synth Properties 메뉴 실행], [채 널 이동하기], [Chorus 설정하기], [Reverb 설정하기], [Pan 설정하기], [Level 설정하기], [Preset(악기) 설정하기]로 구분하고, 각 작업을 위한 [기능 이동]→ [기능 인지]→ [운용] → [동작결과 인지]의 항목을 평가한 결과, [기능 이동]이 불가하여 접근성이 없는 것으로 나타났다.

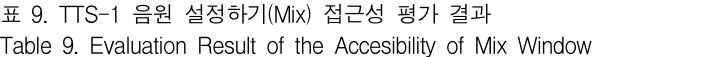

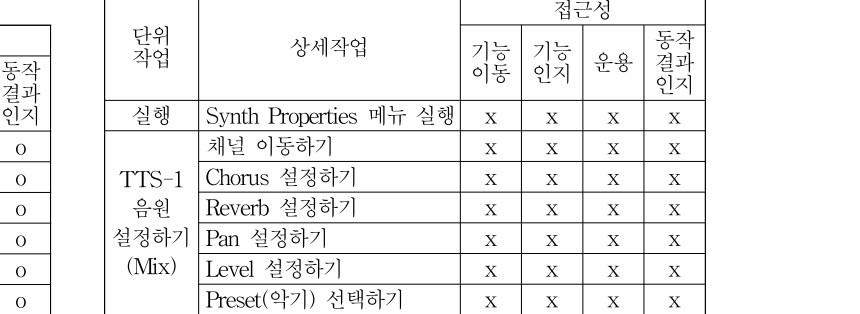

(2) Edit 설정하기 접근성 평가 결과

표 10. TTS-1 음원 설정하기(Edit) 접근성 평가 결과 Table 10. Evaluation Result of the Accesibility of Edit Window

|          |                 |                                                                                                  | 접근성      |    |                |
|----------|-----------------|--------------------------------------------------------------------------------------------------|----------|----|----------------|
| 단위<br>작업 | 상세작업            | 기능 <br>이동                                                                                        | 기능<br>인지 | 운용 | 동작<br>결과<br>인지 |
|          | Edit 버튼 접근하기    | X                                                                                                | X        | X  | X              |
|          | Edit 메뉴 실행하기    | X                                                                                                | X        | X  | X              |
|          | Filter 설정하기     | X<br>X<br>X                                                                                      | X        |    |                |
|          | Character 설정하기  | X                                                                                                | X        | X  | X              |
|          | Tone 설정하기       | X                                                                                                | X        | Х  | X              |
| Edit     | On/Off 스위치 작동하기 | X<br>X<br>X<br>X<br>X<br>X<br>X<br>X<br>X<br>X<br>X<br>X<br>X<br>X<br>X<br>X<br>X<br>X<br>Χ<br>X |          |    |                |
| 설정       | Envelope 설정하기   |                                                                                                  |          |    |                |
| 하기       | Vibrato 설정하기    |                                                                                                  |          |    |                |
|          | Tunning 설정하기    |                                                                                                  |          |    |                |
|          | Mono 설정하기       |                                                                                                  |          |    |                |
|          | Portamento 설정하기 | X                                                                                                | X        | Х  | X              |
|          | Mode Depth 설정하기 | X                                                                                                | X        | X  | Х              |
|          | Bend Range 설정하기 | X                                                                                                | X        | Χ  | Х              |

표 11. TTS-1 음원 설정하기(Drum Edit) 접근성 평가 결과 Table 11. Evaluation Result of the Accesibility of Drum Edit Window

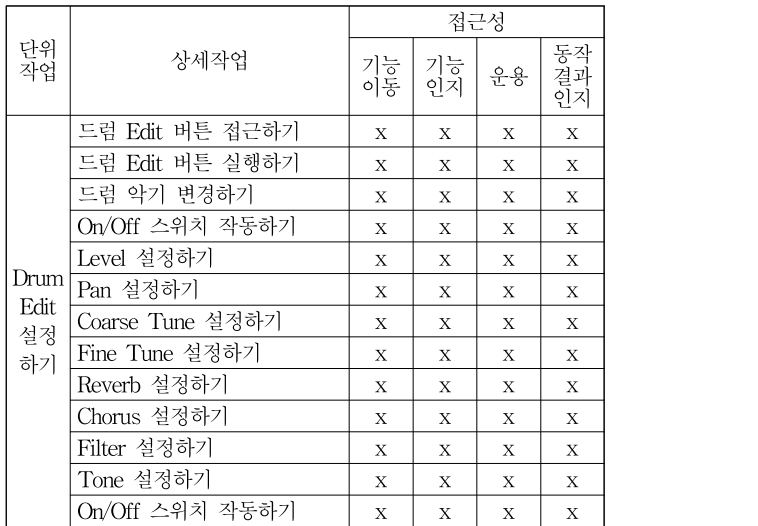

Edit창(그림 8의 왼쪽)은 Mix 창(그림 8의 중간) 상 단에 있는 각 채널의 Edit 버튼을 클릭하여 활성화 한 다. 드럼 악기가 장착되어 있는 10번 채널의 Edit 창(그 림 8의 왼쪽 아래)만 그 항목 구성이 다르고, 나머지 15 개 채널의 Edit 창(그림 8의 왼쪽 위)의 항목 구성은 동 일하다. Edit 창도 Mix 창과 마찬가지로 [기능 이동]이 되지 않아 접근성이 없는 것으로 나타났다.

(3) Effect 설정하기 접근성 평가 결과

표 12. TTS-1 음원 설정하기(Effect) 접근성 평가 결과 Table 12. Evaluation Result of the Accesibility of Effect Window

|          |     |                 |   | Fiç              |    |                |    |
|----------|-----|-----------------|---|------------------|----|----------------|----|
| 단위<br>작업 |     | 상세작업            |   | 기능  기능<br>이동  인지 | 운용 | 동작<br>결과<br>인지 | 표  |
|          |     | Effect 버튼 접근하기  | Х | X                | X  | Х              | Tέ |
|          |     | Effect 버튼 실행하기  | X | X                | X  | X              | 딘  |
|          |     | On/Off 스위치 작동하기 | X | X                | X  | X              | 직  |
|          |     | Type 선택하기       | X | X                | X  | X              |    |
| Effect   |     | Rate 설정하기       | X | X                | X  | X              |    |
| 설정       | 코러스 | Depth 설정하기      | X | X                | X  | X              |    |
| 하기       |     | Feedback 설정하기   | X | X                | X  | X              |    |
|          |     | Rev Send 설정하기   | X | $\mathbf X$      | X  | X              |    |
|          | 리   | On/Off 스위치 작동하기 | X | X                | X  | X              |    |
|          | 버   | Type 선택하기       | X | X                | X  | X              |    |
|          | 브   | Time 설정하기       | Χ | Χ                | X  | Χ              |    |

Effect창(그림 8의 오른쪽 위)은 Mix 창(그림 8의 중 간)의 오른쪽에 있는 Effect 버튼을 클릭하여 활성화 한 다. Effect 창은 TTS-1의 전체 설정을 위한 것으로 각 채널의 Effect 설정과는 차이가 있다. Effect 창도 [기능 이동]이 되지 않아 접근성이 없는 것으로 나타났다.

## (4) System 설정하기 접근성 평가 결과

System창(그림 8의 오른쪽 아래)은 Mix 창(그림 8 의 중간 그림)의 우측에 있는 System 버튼을 눌러 활 성화한다. System 창도 Effect 창과 마찬가지로 TTS-1 전체를 설정하기 위한 것이다.

System 창도 [기능 이동]이 되지 않아 접근성이 없 는 것으로 나타났다. 하지만, System 창의 Option 버튼 을 누르면, <그림 9>의 왼쪽 그림과 같은 Output Assign 창이 나타난다. Output Assign 창은 모든 항목 으로 접근할 수 있으나, 각 채널 번호와 악기 이름을 읽어주지 않아 [기능 인지]가 미흡한 것으로 나타났다. 그리고 Options 창도 모든 항목에 접근할 수 있으나,

Performance File의 버튼과 Control Change Map의 버 튼의 기능을 읽어주지 않고 버튼 이름만 읽어 주어, 두 작업의 [기능인지] 항목이 '△'로 평가되었다.

| <b>OPTIONS</b>                  |                               |                                 | $\times$               | <b>OPTIONS</b>                     | $\times$ |
|---------------------------------|-------------------------------|---------------------------------|------------------------|------------------------------------|----------|
| Output Assign Options           |                               |                                 |                        | Output Assign Options              |          |
| Use multiple outputs            |                               |                                 | Reset                  | Performance File<br>Save<br>Load   |          |
| TONE NAME<br>PART<br>01 Piano 1 | OUTPUT<br>1234<br>$\odot$ 000 | TONE NAME<br>PART<br>09 Piano 1 | OUTPUT<br>1234<br>0000 | Save<br>Control Change Map<br>Load |          |
| 02 Plano 1<br>03 Piano 1        | $\circ$ 000<br>$@$ 000        | 10 Standard Set<br>11 Piano 1   | $\circ$ 000<br>$@$ OOO | M Record Panel Operations          |          |
| 04 Plano 1                      | $\circ$ 000                   | 12 Piano 1                      | 0000                   | Tone Remain                        |          |
| 05 Piano 1<br>06 Piano 1        | $\odot$ 000<br>$@$ 000        | 13 Piano 1<br>14 Piano 1        | $@$ OOO<br>@OOO        | □ Enable Phrase Preview            |          |
| 07 Plano 1                      | $@$ 000                       | 15 Piano 1                      | @000                   | Udht Load Mode                     |          |
| 08 Piano 1                      | @000                          | 16 Piano 1                      | @OOO                   |                                    |          |
|                                 |                               |                                 |                        |                                    |          |
|                                 |                               | Version Info.                   | Close                  | Version Info.                      | Close    |

접근성 Figure 9. System's Options Windows 그림 9. System의 Options 설정 창

|          |        |                                         |             | 접근성         |                                                                                                    |                |
|----------|--------|-----------------------------------------|-------------|-------------|----------------------------------------------------------------------------------------------------|----------------|
| 단위<br>작업 |        | 상세작업                                    | 기능<br>이동    | 기능<br>인지    | 운용<br>X<br>X<br>X<br>X<br>X<br>$\bigcirc$<br>O<br>$\circ$<br>$\circ$<br>$\circ$<br>O<br>$\bigcirc$<br>$\bigcirc$<br>$\bigcirc$<br>$\circ$ | 동작<br>결과<br>인지 |
|          |        | System 버튼 접근하기                          | $\mathbf x$ | $\mathbf X$ |                                                                                                    | $\mathbf x$    |
|          |        | Master Tune 설정하기                        | X           | X           |                                                                                                    | X              |
|          |        | Master Key Shift 설정하기                   | X           | X           |                                                                                                    | Х              |
|          |        | Polyphony Limit 설정하기                    | X           | X           |                                                                                                    | X              |
|          |        | Option 버튼 접근하기                          | X           | X           |                                                                                                    | X              |
|          |        | Output Assign/Options 이동하기              | Ο           | $\bigcirc$  |                                                                                                    | $\bigcirc$     |
|          |        | Use Multiple Output<br>설정하기             | O           | O           |                                                                                                    | O              |
|          |        | Output Reset 버튼 작동하기                    | O           | $\circ$     |                                                                                                    | $\circ$        |
| Syst     | Assign | 채널별 output 설정하기                         | $\circ$     | Δ           |                                                                                                    | O              |
| em       |        | Close 버튼 작동하기                           | $\circ$     | $\circ$     |                                                                                                    | O              |
| 설정<br>하기 |        | Performance File Load/Save<br>버튼 작동하기   | O           | Δ           |                                                                                                    | $\circ$        |
|          |        | Control Change Map<br>Load/Save 버튼 작동하기 | Ο           | Δ           |                                                                                                    | $\bigcirc$     |
|          | Option | Record Panel Operations<br>체크하기         | O           | Ω           |                                                                                                    | $\bigcirc$     |
|          |        | Tone Remail 체크하기                        | $\circ$     | $\circ$     |                                                                                                    | $\circ$        |
|          |        | Enable Phrase Preview<br>체크하기           | O           | $\circ$     |                                                                                                    | $\circ$        |
|          |        | Light Load Mode 체크하기                    | O           | O           | $\bigcirc$                                                                                                    | $\bigcirc$     |
|          |        | Close 버튼 작동하기                           | $\circ$     | $\bigcirc$  | $\circ$                                                                                                    | $\bigcirc$     |

기능 기능 | 동작 |<br>이동 인지 <sup>| 운용</sup> 결과 | 표 13. TTS-1 음원 설정하기(System) 접근성 평가 결과 Table 13. Evaluation Result of the Accesibility of System Window

4. 기본 접근성 평가 결과 종합 및 접근 방안 도출 1) 기본 접근성 평가 결과 종합

TTS-1을 사용하기 위한 기본 작업인 [접근성 설정 하기], [프로젝트 파일 관리하기]는 접근성에 문제가 없 으나, [악기 트랙 관리하기]에서 [악기트랙 만들기]와 [악기 변경하기] 작업에서 악기 리스트 메뉴의 항목을 읽어주지 못하고, [악기 변경하기] 작업에서 Replace Synth 메뉴를 나타나게 하는 기능에 접근할 수 없는 것으로 나타났다.

표 14. 기본 접근성 평가 결과 종합 Table 14. Summary of the Basic Accessibility

|           |              |                             |            | 접근성     |            |            |  |       |            |  |
|-----------|--------------|-----------------------------|------------|---------|------------|------------|--|-------|------------|--|
|           |              |                             |            |         |            |            |  |       | extended / |  |
| 구분        | 작업           | 단위작업                        |            | 기능      |            | 동작         |  |       |            |  |
|           |              |                             | 기능<br>이동   | 인지      | 운용         | 결과         |  |       | 구분 작업      |  |
|           |              |                             |            |         |            | 인지         |  |       |            |  |
|           | 접근성          | 레지스트리 편집기 실행하기              | $\circ$    | $\circ$ | $\bigcirc$ | $\circ$    |  |       |            |  |
|           | 설정하기         | 항목 이동하기                     | $\bigcirc$ | $\circ$ | $\circ$    | $\circ$    |  |       |            |  |
|           |              | Dword 추가하기                  | $\circ$    | $\circ$ | $\circ$    | $\circ$    |  |       | 악기         |  |
|           | 프로젝트         | 새 파일 만들기                    | $\circ$    | О       | $\circ$    | О          |  | 기본    | 트랙         |  |
| 기본<br>작업  | 파일           | 파일 저장하기                     | $\bigcirc$ | $\circ$ | $\circ$    | $\circ$    |  | 작업    | 관리         |  |
|           | 관리하기         | 파일 불러오기                     |            | $\circ$ | $\circ$    | $\circ$    |  |       | 하기         |  |
|           | 악기트랙<br>관리하기 | 악기트랙 만들기                    | $\bigcirc$ | X       | $\circ$    | $\circ$    |  |       |            |  |
|           |              | 악기트랙 지우기                    | $\circ$    | $\circ$ | $\circ$    | $\circ$    |  |       | 불러         |  |
|           |              | 악기 변경하기                     | X          | X       | X          | X          |  |       | 오기         |  |
|           |              | Insert 메뉴 이동                | $\circ$    | $\circ$ | $\circ$    | $\circ$    |  |       |            |  |
|           | $TTS-1$      | Soft Synth 실행               | $\circ$    | $\circ$ | $\circ$    | $\circ$    |  |       |            |  |
|           | 불러오기         | 악기 선택하기                     | $\circ$    | Χ       | $\circ$    | $\bigcirc$ |  | TT    |            |  |
|           |              | Insert Soft Synth Option 설정 | $\circ$    | $\circ$ | $\circ$    | $\circ$    |  | $S-1$ | 악기         |  |
| <b>TT</b> | 내장악기         | 내장 악기 변경하기                  | $\circ$    | $\circ$ | $\circ$    | $\circ$    |  |       | 설정         |  |
| $S-1$     | 변경하기         | 내장 드럼세트 변경하기                | $\circ$    | $\circ$ | $\circ$    | $\circ$    |  |       | 하기         |  |
|           |              | Mix 설정하기                    | X          | X       | X          | X          |  |       |            |  |
|           | 악기설          | Edit 설정하기                   | X          | X       | X          | X          |  |       |            |  |
|           | 정하기          | Drum Edit 설정하기              | X          | Χ       | X          | X          |  |       |            |  |
|           |              | Effect 설정하기                 | X          | X       | X          | X          |  |       |            |  |
|           |              | System 설정하기                 | X          | X       | X          | X          |  |       | Cakewa     |  |

[TTS-1 불러오기] 작업은 가능하나, 악기 메뉴 리스 트를 읽어주지 못하는 것으로 나타났다. TTS-1의 [내 장 악기 변경하기]는 메인 메뉴의 Insert → Bank/patch 메뉴를 활용하여 접근이 가능한 것으로 나타났다. [악 기 설정하기]는 Mix, Edit, Drum Edit, Effect, System 창 모두에서 해당 기능으로의 이동이 되지 않아 접근성 이 없는 것으로 나타났다.

이 결과를 종합하면, 스크린리더 사용자는 TTS-1을 사용하기 위한 Cakewalk의 기본 작업은 가능하나, TTS-1 이외의 다른 악기로 변경할 수 없고, TTS-1의 내장악기만 변경할 수 있으나, 각 악기의 음색을 설정 하는 작업은 할 수 없는 것으로 나타났다.

2) 접근 방안 도출

스크린리더 사용자가 사용할 수 있는 기본적인 접근 방법 이외에도 ① Cakewalk 단축키 등록, ② 미디 신호 및 장치 활용, ③ 센스리더 부가 기능을 활용하여 접근 할 수 있는 방법이 있다. 확장된 접근방법을 사용하여 접근이 어려운 상세작업을 수행하기 위한 접근성을 평 가한 결과는 <표 15>와 같다.

접근성 extended Access methods 표 15. 확장된 접근기능을 활용한 접근성 평가 결과 Table 15. Evaluation Result of the Accessibility using

| 동작 |       |          |                                   |                                          |                       |    |            |            |
|----|-------|----------|-----------------------------------|------------------------------------------|-----------------------|----|------------|------------|
| 인지 |       | 작업       | 단위<br>작업                          | 접근이 어려운 상세작업                             | 단축<br>키               | 미디 | 센스<br>리더   |            |
|    |       |          |                                   |                                          |                       |    |            |            |
|    |       | 악기<br>트래 | 악기<br>트랙<br>만들기                   | Add Track 설정 항목<br>읽어주지 않음               | X                     | X  | X          |            |
|    |       | 관리       | 악기                                | Replace Synth 메뉴 이동 안 됨                  | X                     | X  | $\circ$    |            |
|    |       |          | 변경<br>하기                          | 악기변경시, 악기 메뉴<br>리스트를 읽어주지 않음             | X                     | X  | X          |            |
|    |       | 불러<br>오기 | 악기<br>선택                          | 악기 메뉴 리스트를 읽어주지<br>않음                    | X                     | X  | X          |            |
|    |       |          |                                   | Synth Properties 메뉴 이동 안 됨               | Χ                     | X  | $\circ$    |            |
|    |       |          |                                   | Mix 창 항목 이동 안 됨                          | X                     | X  | $\circ$    |            |
|    | TT    |          | Edit                              | Edit 창 항목 이동 안 됨                         | X                     | X  | $\circ$    |            |
|    | $S-1$ |          | 설정                                | Drum<br>Edit                             | Drum Edit 창 항목 이동 안 됨 | X  | X          | $\bigcirc$ |
|    |       |          | Effect                            | Effect 창 항목 이동 안 됨                       | X                     | X  | $\bigcirc$ |            |
|    |       |          | <b>System</b>                     | Optuions 창은 접근가능하나<br>Option 버튼으로 이동 안 됨 | X                     | X  | О          |            |
|    | 결과    |          | 구분<br>기본<br>작업 <br>하기<br>악기<br>하기 | Mix                                      |                       | 등록 | 접근방안<br>신호 |            |

System 설정하기 ☓ ☓ ☓ ☓ Cakewalk가 제공하는 단축키를 등록하여 접근하는 방법은 단축키를 등록할 수 있는 기능 리스트에 상세작 업을 수행하기 위한 기능이 제공되지 않아 사용할 수 없었다. MIDI 신호를 활용한 접근방법도 특정 메뉴(또 는 명령)를 실행하는 신호를 별도로 제공하지 않아 사 용할 수 없었다. 센스리더의 마우스 및 위치 기억 기능 을 활용한 접근방법은, Cakewalk의 결함(버그)으로 인 한 상세작업을 제외하고 정안인과 동일한 방법으로 작 업할 수 있었다. 하지만, TTS-1의 MIx, Edit, Effects, System 창의 수많은 항목의 위치를 정안인의 도움을 받아 일일이 기억시키고 저장해야 하는 많은 사전 작업 이 필요하여 실효성이 떨어지는 것으로 나타났다. 따라 서 센스리더의 마우스 기능과 위치기억 기능은 [Synth Properties 메뉴로 이동하기]와 [Replace Synth 메뉴로 이동하기]와 같은 마우스 포인터를 이동하는 수준의 단 순작업에 유용하게 사용할 수 있는 것으로 나타났다. 이 작업은 '트랙이름 항목으로 이동' → '편집창 활성화' → '포커스로 이동' → '왼쪽 픽셀단위 이동' → '마우스 오른쪽 버튼 클릭' → '메뉴 활성'과 같은 방법으로 작 업할 수 있다.

Mix, Edit 창의 설정 작업은, <표 16>과 같은 MIDI 컨트롤 신호를 사용하여 모든 항목의 값을 조정할 수 있었다. 하지만, Drum Edit 창에서는 일부 항목만 MIDI 컨트롤 신호를 이용하여 조정할 수 있었고, Effect 창과 System 창의 모든 항목들은 MIDI 컨트롤 신호를 이용하여 조정할 수 없는 것으로 나타났다.

표 16. Mix, Edit, Drum Edit 항목의 MIDI 기능을 활용한 접근 방법 Table 16. Access Method using MIDI Control Signal

|      |            | MID 설정 방법           |                |            | MID 설정 방법               | 색술 변경          |        |
|------|------------|---------------------|----------------|------------|-------------------------|----------------|--------|
| 구분   | 설정 항목      | Control 신호          | N <sub>o</sub> | 설정 항목      | Control 신호              | No.            | 센스리    |
| Mix  | Chorus     | Chorus Send         | 93             | Pan        | Pan                     | 10             | 는 확장된  |
| 창    | Reverb     | Reverb Send         | 91             | Level      | Volume                  | $\overline{7}$ |        |
|      |            |                     | 74             |            | Filter                  |                | 근할 수   |
|      | Filter     | Filter Cutoff       |                | Filter     | Resonance               | 71             | 실효성이   |
|      | Character  | Character           | 18             | Tone       | Bass Gain               | 28             | 또한,    |
|      | Tone       | Mid Gain            | 29             | Tone       | Treble Gain             | $30\,$         |        |
|      | Tone       | Tone                | 27             | Envelope   | Env.                    | 73             | 는 접근빙  |
|      |            | Switch              |                |            | Attack                  |                | 경하고 설  |
|      | Envelope   | Env. Decay          | 75             | Envelope   | Env.                    | 72             | 이 결    |
| Edit |            |                     |                |            | Release                 |                |        |
| 창    | Vibrato    | Vibrato Rate        | 76             | Vibrato    | Vibrato                 | 77             | 와 미디기  |
|      |            |                     |                |            | Depth                   |                | 안인과 동  |
|      | Vibrato    | Vibrato             |                | Tuning     | Coarse                  | 16             |        |
|      |            | Delay               | 78             |            | Tuning                  |                | 지만, 확? |
|      | Tuning     | Fine Tuning         | 17             | Mono       | Mono/Poly               | 80             | 작업이 필  |
|      | Portamento | Portamento<br>Time  | 5              | Portamento | Portamento<br><b>SW</b> | 65             | 타났다.   |
|      |            |                     |                | Bend       | Bend                    |                | 스크린    |
|      |            | Mod Depth Mod Depth | 23             | Range      | Range                   | 26             | 을 효율적  |
| Dru  | Filter     | Cutoff              | 74             | Filter     | Resolution              | 71             |        |
| m    | Tone       | Bass Gain           | 28             | Tone       | Mid Gain                | 29             | 필요하다.  |
| Edit | Tone       | Treble Gain         | $30\,$         | Tone       | Tone                    | 27             | 첫째, (  |
| 창    |            |                     |                |            | Switch                  |                | 치니페시   |

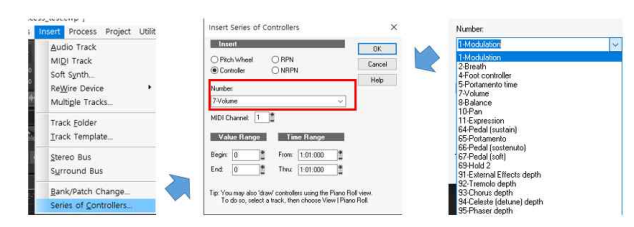

그림 10. MIDI 컨트롤 신호를 사용한 Mix, Edit 항목 설정 작업 방법 Figure 10. Method of Setting Mix & Edit Windows using MIDI Control Signal

MIDI 컨트롤 신호를 이용한 Mix와 Edit 창의 각 항 목을 설정하는 방법은 <그림 10>과 같다. Insert 메뉴 의 'Series of Controllers' 메뉴를 실행(왼쪽 그림)하고, Insert Series of Controllers 창(중간 그림)의 Number 에 <표 17>의 항목별 컨트롤 번호를 입력하고, 조정할

MIDI 채널과 시간을 설정하면 된다.

## Ⅳ. 결론 및 제언

본 연구를 통해, 스크린리더 사용자는 기본 접근 기 능을 활용하여, Cakewalk의 기본 작업은 가능하나, TTS-1 이외의 다른 외장악기로 변경할 수 없어, TTS-1의 내장악기만 사용할 수 있으나, 내장악기의 음 색을 변경하는 작업은 할 수 없는 것으로 나타났다.

센스리더의 마우스 기능과 위치기억 기능을 활용하 는 확장된 접근방법을 사용하는 경우, 모든 기능에 접 근할 수 있으나, 방대한 사전작업의 필요성으로 인해 실효성이 낮은 것으로 나타났다.

또한, TTS-1에 매핑된 미디 컨트롤 신호를 활용하 는 접근방법을 사용하면, TTS-1의 내장악기 음색을 변 경하고 설정할 수 있는 것으로 나타났다.

이 결과를 종합하면, 스크린리더 사용자는 센스리더 와 미디기능을 활용한 확장된 접근방법을 사용해서 정 안인과 동일한 작업을 할 수 있는 것으로 나타났다. 하 지만, 확장된 접근방법을 사용한 작업방법은 많은 사전 작업이 필요하여 작업 효율성이 상당히 낮은 것으로 나 타났다.

스크린리더 사용자가 정안인과 동등한 수준의 음악 을 효율적으로 제작하기 위해서는 다음과 같은 개선이 필요하다.

첫째, Cakewalk 사에서는 기본적인 접근성을 좀 더 확보해야 할 것이다. 특히, 메뉴 리스트로 이동했을 때 읽어주지 못하는 Add Track의 설정 창, 변경할 악기 리스트 메뉴에 대한 오류(버그)를 조속히 수정해야 한 다. 그리고 Replace Synth 메뉴는 트랙에서 바로 접근 할 수 있는 공통 메뉴로 제공해야 할 것이다. 또한, Mix, Edit, Effects, System 창의 각 항목들에 대한 이 동 접근성을 확보해야 하며, 각 창들의 상위에 메인메 뉴를 제공하는 것도 적극 수용할 필요가 있을 것으로 사료된다. 부가적으로 모든 기능에 미디 컨트롤 신호로 조정할 수 있는 기능을 업데이트하는 것도 적극적으로 고려할 필요가 있다.

둘째, 센스리더 개발사에서는 센스 독서기와 같은 별 도의 Cakewalk 전용 프로그램을 개발할 필요가 있다. 특히, 컴퓨터음악 기술을 주도하고 있는 수많은 가상악 기와 가상이펙터들이 매일 쏟아져 나오고 있는 현실을

감안하면, 가상악기와 가상이펙터와 같이 플러그인 형 태로 작동되는 소프트웨어를 원활하게 사용할 수 있는 센스리더의 기능 보강이 절실하게 필요하다.

셋째, 정부 차원에서는 플러그인 소프트웨어 개발의 지침이나 표준의 제정과 함께 이를 강제할 수 있는 법 과 규정의 개정이 필요하다. 이를 위해서는, 플러그인 가상악기와 가상이펙터의 접근성에 대한 연구와 교육 이 보다 활발하게 진행될 수 있는 정책 수립과 실행이 선행되어야 한다.

시각장애인의 정보격차 해소를 위한 법과 규정의 개 선, 소프트웨어 개발사의 접근성 확보를 위한 노력, 시 각장애인의 컴퓨터음악 제작을 위한 적극적인 교육과 접근방안에 대한 활발한 연구가 병행된다면, 시각장애 인들도 급성장하고 있는 음악분야로 조기에 진출할 수 있을 것으로 기대된다.

본 연구는 Cakewalk가 제공하고 있는 여러 악기 중 에서 가장 기본적인 가상악기인 TTS-1에 대한 접근성 을 소프트웨어 개발자의 관점에서만 평가한 제한점이 있다. 따라서 보다 더 다양한 가상악기를 보다 많은 스 크린리더 사용자와 함께 접근성을 평가하는 후속연구 가 필요하다. 그 결과로, 보다 일반화된 플러그인 가상 악기의 접근방안을 도출하고, 접근성을 확보할 수 있는 플러그인 가상악기 개발의 가이드라인과 지침을 제시 할 수 있을 것을 사료된다.

## **References**

- [1] Y.H.Seok(2019). An Evaluation of the Accessibility of the Sonar for the Screen Reader User to Produce a Professional Computer Music Based on the NCS. The Korean Journal of Visual Impairment. Vol. 35(1), 121-143.
- [2] NCS(2016). http://www.ncs.go.kr. Ulsan: Human Resources Development Service of Korea
- [3] TTA(2006). Software Accessibility Guidlines 1.0. TTAS.KO-10.0213, Seongnam: Telecommunications Technology Association